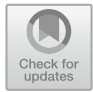

# **14 Aggregating Images for Time Series**

Ujaval Gandhi**o** 

## **Overview**

Many remote sensing datasets consist of repeated observations over time. The interval between observations can vary widely. The Global Precipitation Measurement dataset, for example, produces observations of rain and snow worldwide every three hours. The Climate Hazards Group InfraRed Precipitation with Station (CHIRPS) project produces a gridded global dataset at the daily level and also for each five-day period (Funk et al. [2015](#page-9-0)). The Landsat 8 mission produces a new scene of each location on Earth every 16 days. With its constellation of two satellites, the Sentinel-2 mission images every location every five days.

Many applications, however, require computing aggregations of data at time intervals different from those at which the datasets were produced. For example, for determining rainfall anomalies, it is useful to compare monthly rainfall against a long-period monthly average.

While individual scenes are informative, many days are cloudy, and it is useful to build a robust cloud-free time series for many applications. Producing less cloudy or even cloud-free composites can be done by aggregating data to form monthly, seasonal, or yearly composites built from individual scenes. For example, if you are interested in detecting long-term changes in an urban landscape, creating yearly median composites can enable you to detect change patterns across long time intervals with less worry about day-to-day noise.

This chapter will cover the techniques for aggregating individual images from a time series at a chosen interval. We will take the CHIRPS time series of rainfall for one year and aggregate it to create a monthly rainfall time series.

U. Gandhi  $(\boxtimes)$ 

e-mail: [ujaval@spatialthoughts.com](mailto:ujaval@spatialthoughts.com) 

Spatial Thoughts LLP, FF105 Aaradhya, Gala Gymkhana Road, Bopal, Ahmedabad, 380058, India

#### **Learning Outcomes**

- Using the Earth Engine API to work with dates.
- Aggregating values from an ImageCollection to calculate monthly, seasonal, or yearly images.
- Plotting the aggregated time series at a given location.

#### **Assumes you know how to**:

- Import images and image collections, filter, and visualize (Part 1).
- Create a graph using ui.Chart (Chap. 4).
- Write a function and map it over an ImageCollection (Chap. 12).
- Summarize an ImageCollection with reducers (Chaps. 12 and 13).
- Inspect an Image and an ImageCollection, as well as their properties (Chap. 13).

# **14.1 Introduction to Theory**

CHIRPS is a high-resolution global gridded rainfall dataset that combines satellitemeasured precipitation with ground station data in a consistent, long time-series dataset. The data are provided by the University of California, Santa Barbara, and are available from 1981 to the present. This dataset is extremely useful in drought monitoring and assessing global environmental change over land. The satellite data are calibrated with ground station observations to create the final product.

In this exercise, we will work with the CHIRPS dataset using the *pentad*.A pentad represents the grouping of five days. There are six pentads in a calendar month, with five pentads of exactly five days each and one pentad with the remaining three to six days of the month. Pentads reset at the beginning of each month, and the first day of every month is the start of a new pentad. Values at a given pixel in the CHIRPS dataset represent the total precipitation in millimeters over the pentad.

### **14.2 Practicum**

#### **14.2.1 Section 1: Filtering an Image Collection**

We will start by accessing the CHIRPS pentad collection and filtering it to create a time series for a single year.

```
var chirps = ee.ImageCollection('UCSB-CHG/CHIRPS/PENTAD'); 
var startDate = '2019-01-01'; 
var endDate = '2020-01-01;
var yearFiltered = chirps.filter(ee.Filter.date(startDate, 
endDate)); 
print(yearFiltered, 'Date-filtered CHIRPS images');
```
The CHIRPS collection contains one image for every pentad. The filtered collection above is filtered to contain one year, which equates to 72 global images. If you expand the printed collection in the **Console**, you will be able to see the metadata for individual images; note that, their date stamps indicate that they are spaced evenly every five days (Fig. [14.1\)](#page-2-0).

Each image's pixel values store the total precipitation during the pentad. Without aggregation to a period that matches other datasets, these layers are not very useful. For hydrological analysis, we typically need the total precipitation for each month or for a season. Let us aggregate this collection so that we have 12 images one image per month, with pixel values that represent the total precipitation for that month.

```
™ ImageCollection UCSB-CHG/CHIRPS/PENTAD
                                        (72 elements)
   type: ImageCollection
   id: UCSB-CHG/CHIRPS/PENTAD
   version: 1632399939827215
   bands: []
 *features: List (72 elements)
    0: Image UCSB-CHG/CHIRPS/PENTAD/20190101 (1 band)
    1: Image UCSB-CHG/CHIRPS/PENTAD/20190106 (1 band)
    > 2: Image UCSB-CHG/CHIRPS/PENTAD/20190111 (1 band)
    3: Image UCSB-CHG/CHIRPS/PENTAD/20190116 (1 band)
    ▶ 4: Image UCSB-CHG/CHIRPS/PENTAD/20190121 (1 band)
    ▶ 5: Image UCSB-CHG/CHIRPS/PENTAD/20190126 (1 band)
    6: Image UCSB-CHG/CHIRPS/PENTAD/20190201 (1 band)
    ▶ 7: Image UCSB-CHG/CHIRPS/PENTAD/20190206 (1 band)
    ▶ 8: Image UCSB-CHG/CHIRPS/PENTAD/20190211 (1 band)
    9: Image UCSB-CHG/CHIRPS/PENTAD/20190216 (1 band)
    ▶ 10: Image UCSB-CHG/CHIRPS/PENTAD/20190221 (1 band)
    ▶ 11: Image UCSB-CHG/CHIRPS/PENTAD/20190226 (1 band)
    ▶ 12: Image UCSB-CHG/CHIRPS/PENTAD/20190301 (1 band)
    ▶ 13: Image UCSB-CHG/CHIRPS/PENTAD/20190306 (1 band)
    ▶ 14: Image UCSB-CHG/CHIRPS/PENTAD/20190311 (1 band)
    ▶ 15: Image UCSB-CHG/CHIRPS/PENTAD/20190316 (1 band)
```
<span id="page-2-0"></span>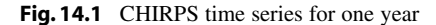

**Code Checkpoint F42a**. The book's repository contains a script that shows what your code should look like at this point.

#### **14.2.2 Section 2: Working with Dates**

To aggregate the time series, we need to learn how to create and manipulate dates programmatically. This section covers some functions from the ee. Date module that will be useful.

The Earth Engine API has a function called ee.Date.fromYMD that is designed to create a date object from year, month, and day values. The following code snippet shows how to define a variable containing the year value and create a date object from it. Paste the following code in a new script:

```
var chirps = ee.ImageCollection('UCSB-CHG/CHIRPS/PENTAD'); 
var year = 2019;var startDate = ee.Date.fromYMD(year, 1, 1);
```
Now, let us determine how to create an end date in order to be able to specify a desired time interval. The preferred way to create a date relative to another date is using the advance function. It takes two parameters—a delta value and the unit of time—and returns a new date. The code below shows how to create a date one year in the future from a given date. Paste it into your script.

**var** endDate = startDate.advance(1, 'year');

Next, paste the code below to perform filtering of the CHIRPS data using these calculated dates. After running it, check that you had accurately set the dates by looking for the dates of the images inside the printed result.

```
var yearFiltered = chirps 
    .filter(ee.Filter.date(startDate, endDate)); 
print(yearFiltered, 'Date-filtered CHIRPS images');
```
Another date function that is very commonly used across Earth Engine is millis. This function takes a date object and returns the number of milliseconds since the arbitrary reference date of the start of the year 1970: 1970-01- 01T00:00:00Z. This is known as the "Unix Timestamp"; it is a standard way to convert dates to numbers and allows for easy comparison between dates with high precision. Earth Engine objects store the timestamps for images and features

in special properties called system:time\_start and system:time\_end. Both of these properties need to be supplied with a number instead of dates, and the millis function can help you to do that. You can print the result of calling this function and check for yourself.

```
print(startDate, 'Start date'); 
print(endDate, 'End date'); 
print('Start date as timestamp', startDate.millis()); 
print('End date as timestamp', endDate.millis());
```
We will use the millis function in the next section when we need to set the system:time\_start and system:time\_end properties of the aggregated images.

**Code Checkpoint F42b**. The book's repository contains a script that shows what your code should look like at this point.

#### **14.2.3 Section 3: Aggregating Images**

Now, we can start aggregating the pentads into monthly sums. The process of aggregation has two fundamental steps. The first is to determine the beginning and ending dates of one time interval (in this case, one month), and the second is to sum up all of the values (in this case, the pentads) that fall within each interval. To begin, we can envision that the resulting series will contain 12 images. To prepare to create an image for each month, we create an ee.List of values from 1 to 12. We can use the ee.List.sequence function, as first presented in Chap. 1, to create the list of items of type ee.Number. Continuing with the script of the previous section, paste the following code:

```
// Aggregate this time series to compute monthly images. 
// Create a list of months 
var months = ee. List. sequence (1, 12);
```
Next, we write a function that takes a single month as the input and returns an aggregated image for that month. Given beginningMonth as an input parameter, we first create a start and end date for that month based on the year and month variables. Then, we filter the collection to find all images for that month. To create a monthly precipitation image, we apply ee.Reducer.sum to reduce the six pentad images for a month to a single image holding the summed value across the pentads. We also expressly set the timestamp properties system:time\_start

and system: time end of the resulting summed image. We can also set year and month, which will help us to filter the resulting collection later.

```
// Write a function that takes a month number 
// and returns a monthly image. 
var createMonthlyImage = function(beginningMonth) { 
    var startDate = ee.Date.fromYMD(year, beginningMonth, 1); 
    var endDate = startDate.advance(1, 'month'); 
    var monthFiltered = yearFiltered 
         .filter(ee.Filter.date(startDate, endDate)); 
    // Calculate total precipitation. 
    var total = monthFiltered.reduce(ee.Reducer.sum());
    return total.set({ 
         'system:time_start': startDate.millis(),
         'system:time_end': endDate.millis(),
         'year': year, 
        'month': beginningMonth 
    }); 
};
```
We now have an ee. List containing items of type ee. Number from 1 to 12, with a function that can compute a monthly aggregated image for each month number. All that is left to do are to map the function over the list. As described in Chaps. 12 and 13, the map function passes over each image in the list and runs createMonthlyImage. The function first receives the number "1" and executes, returning an image to Earth Engine. Then, it runs on the number "2" and so on for all 12 numbers. The result is a list of monthly images for each month of the year.

```
// map() the function on the list of months 
// This creates a list with images for each month in the list 
var monthlyImages = months.map(createMonthlyImage);
```
We can create an ImageCollection from this ee. List of images using the ee.ImageCollection.fromImages function.

```
// Create an ee.ImageCollection. 
var monthlyCollection = 
ee. ImageCollection.fromImages(monthlyImages);
print(monthlyCollection);
```
We have now successfully computed an aggregated collection from the source ImageCollection by filtering, mapping, and reducing, as described in Chaps. 12 and 13. Expand the printed collection in the **Console**, and you can verify that we now have 12 images in the newly created ImageCollection (Fig. [14.2](#page-6-0)).

**Code Checkpoint F42c**. The book's repository contains a script that shows what your code should look like at this point.

```
▼ ImageCollection (12 elements)
   type: ImageCollection
   bands: []
  *features: List (12 elements)
    \sim 0: Image (1 band)
       type: Image
      bands: List (1 element)
      "properties: Object (5 properties)
         month: 1
          system: index: 0
          system: time end: 1548979200000
          system: time start: 1546300800000
         year: 2019
     1: Image (1 band)
       type: image
      bands: List (1 element)
      "properties: Object (5 properties)
         month: 2
          system: index: 1
          system: time end: 1551398400000
          system: time start: 1548979200000
         year: 2019
    \frac{1}{2}. Tmarg (1 \text{ hand})
```
<span id="page-6-0"></span>**Fig. 14.2** Aggregated time series

#### **14.2.4 Section 4: Plotting Time Series**

One useful application of gridded precipitation datasets is to analyze rainfall patterns. We can plot a time-series chart for a location using the newly computed time series. We can plot the pixel value at any given point or polygon. Here, we create a point geometry for a given coordinate. Continuing with the script of the previous section, paste the following code:

```
// Create a point with coordinates for the city of 
Bengaluru, India. 
var point = ee.Geometry.Point(77.5946, 12.9716);
```
Earth Engine comes with a built-in ui.Chart.image.series function that can plot time series. In addition to the imageCollection and region parameters, we need to supply a scale value. The CHIRPS data catalog page indicates that the resolution of the data is 5566 m, so we can use that as the scale. The resulting chart is printed in the **Console**.

```
var chart = ui.Chart.image.series({ 
    imageCollection: monthlyCollection, 
    region: point, 
    reducer: ee.Reducer.mean(), 
    scale: 5566, 
}); 
print(chart);
```
We can make the chart more informative by adding axis labels and a title. The setOptions function allows us to customize the chart using parameters from Google Charts. To customize the chart, paste the code below at the bottom of your script. The effect will be to see two charts in the editor: one with the old view of the data and one with the customized chart.

```
var chart = ui.Chart.image.series({ 
    imageCollection: monthlyCollection, 
    region: point, 
    reducer: ee.Reducer.mean(), 
    scale: 5566 
}).setOptions({ 
    lineWidth: 1, 
    pointSize: 3, 
    title: 'Monthly Rainfall at Bengaluru', 
    vAxis: { 
        title: 'Rainfall (mm)' 
    }, 
    hAxis: { 
        title: 'Month', 
         gridlines: { 
             count: 12 
         } 
    } 
}); 
print(chart);
```
The customized chart (Fig. [14.3\)](#page-8-0) shows the typical rainfall pattern in the city of Bengaluru, India. Bengaluru has a temperate climate, with pre-monsoon rains in April and May cooling down the city and a moderate monsoon season lasting from June to September.

**Code Checkpoint F42d**. The book's repository contains a script that shows what your code should look like at this point.

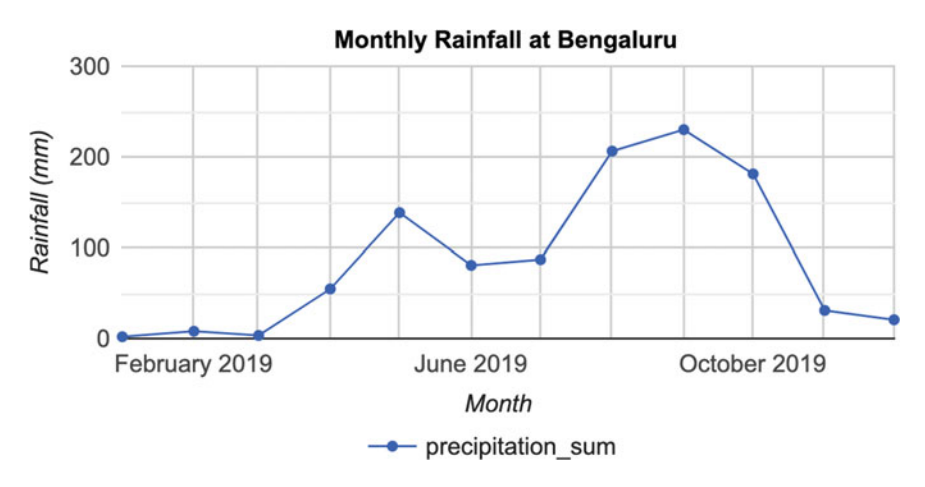

<span id="page-8-0"></span>**Fig. 14.3** Monthly rainfall chart

# **14.3 Synthesis**

**Assignment 1**. The CHIRPS collection contains data for 40 years. Aggregate the same collection to yearly images and create a chart for annual precipitation from 1981 to 2021 at your chosen location.

Instead of creating a list of months and writing a function to create monthly images, we will create a list of years and write a function to create yearly images. The code snippet below will help you get started.

```
var chirps = ee.ImageCollection('UCSB-CHG/CHIRPS/PENTAD'); 
// Create a list of years 
var years = ee.List.sequence(1981, 2021); 
// Write a function that takes a year number 
// and returns a yearly image 
var createYearlyImage = function(beginningYear) { 
    // Add your code 
}; 
var yearlyImages = years.map(createYearlyImage); 
var yearlyCollection = 
ee.ImageCollection.fromImages(yearlyImages);
print(yearlyCollection);
```
# **14.4 Conclusion**

In this chapter, you learned how to aggregate a collection to months and plot the resulting time series for a location. This chapter also introduced useful functions for working with the dates that will be used across many different applications. You also learned how to iterate over a list using the map function. The technique of mapping a function over a list or collection is essential for processing data. Mastering this technique will allow you to scale your analysis using the parallel computing capabilities of Earth Engine.

# **References**

<span id="page-9-0"></span>Funk C, Peterson P, Landsfeld M et al (2015) The climate hazards infrared precipitation with stations—a new environmental record for monitoring extremes. Sci Data 2:1-21. [https://doi.org/](https://doi.org/10.1038/sdata.2015.66) [10.1038/sdata.2015.66](https://doi.org/10.1038/sdata.2015.66)

**Open Access** This chapter is licensed under the terms of the Creative Commons Attribution 4.0 International License [\(http://creativecommons.org/licenses/by/4.0/\)](http://creativecommons.org/licenses/by/4.0/), which permits use, sharing, adaptation, distribution and reproduction in any medium or format, as long as you give appropriate credit to the original author(s) and the source, provide a link to the Creative Commons license and indicate if changes were made.

The images or other third party material in this chapter are included in the chapter's Creative Commons license, unless indicated otherwise in a credit line to the material. If material is not included in the chapter's Creative Commons license and your intended use is not permitted by statutory regulation or exceeds the permitted use, you will need to obtain permission directly from the copyright holder.

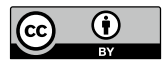